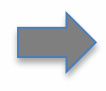

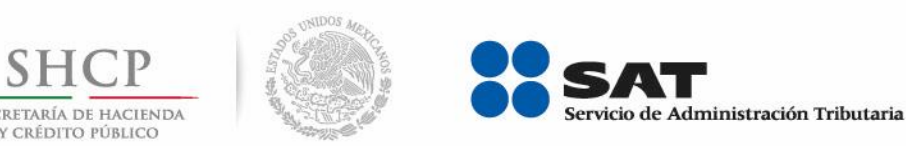

# Servicio de Pago Referenciado de **Contribuciones Federales**

Guía de navegación en el portal de Internet de Banco Monex para el Pago Referenciado **Junio 2015** 

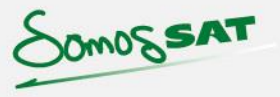

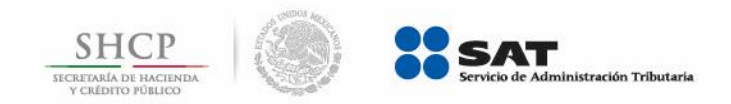

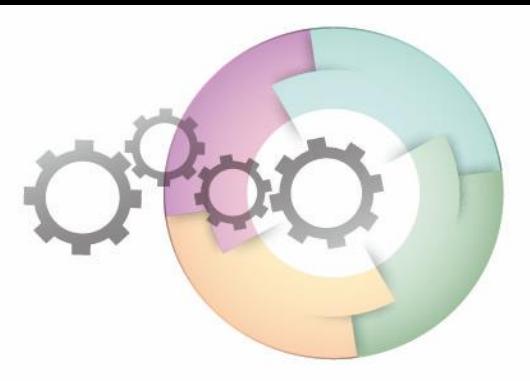

# **CONTENIDO:**

# 1.- Servicios en línea

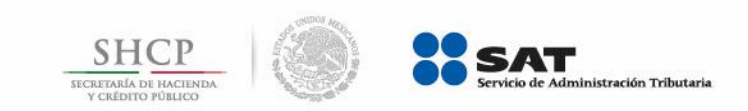

**Paso 1:** Ingrese al portal **www.monex.com.mx**, seleccione de **Servicios en Línea** la opción **Acceso**.

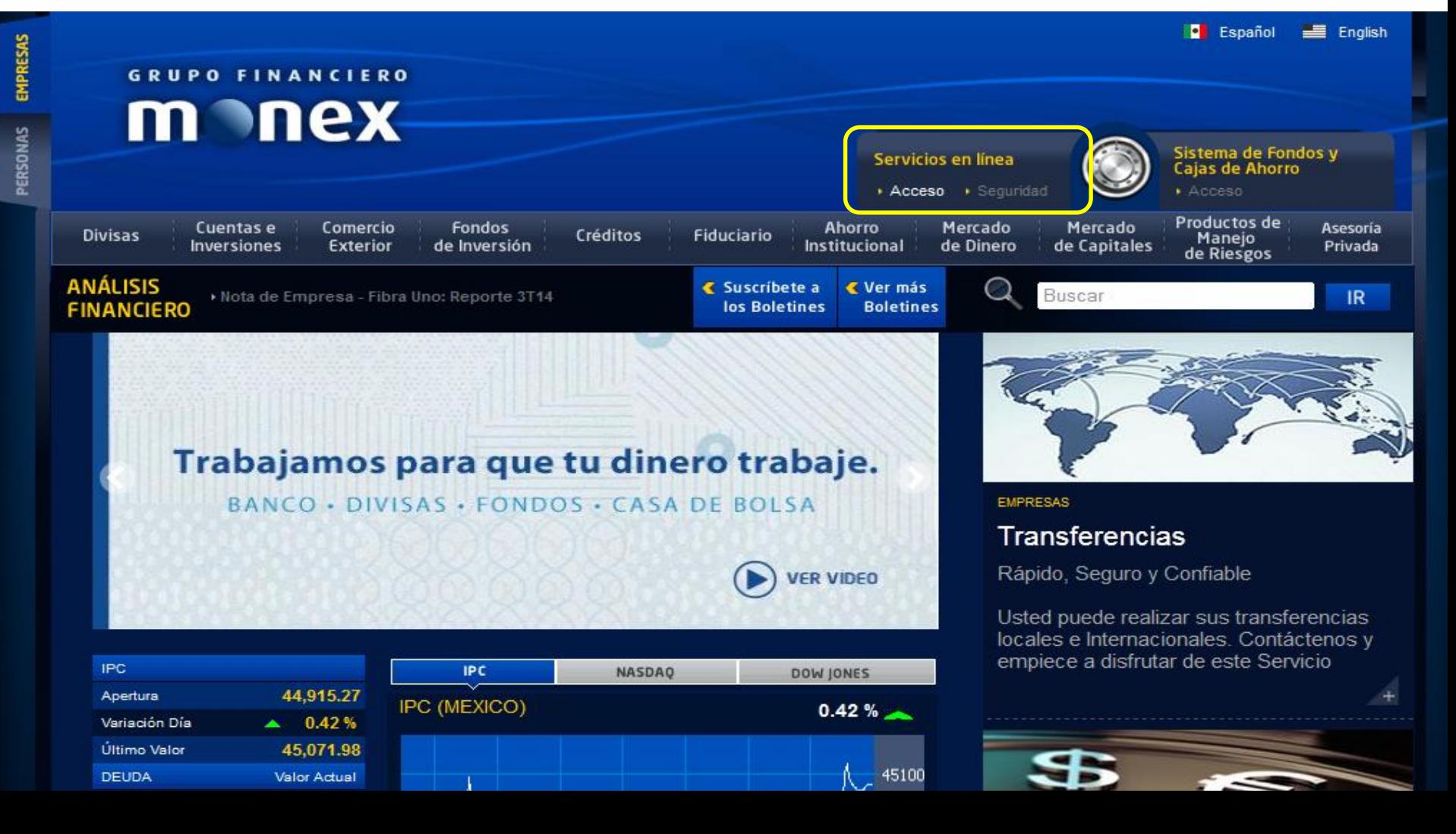

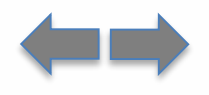

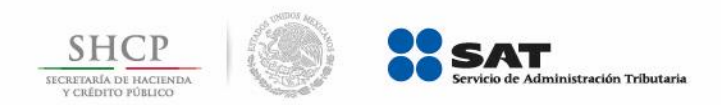

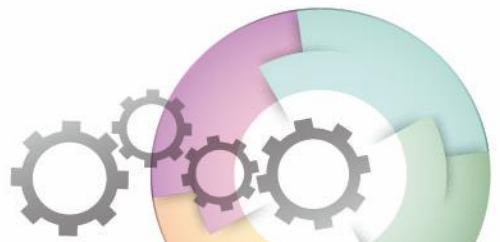

# **Paso 2:** Llene los campos **Clave de Acceso** y **Contraseña**, presione el botón **ENTRAR**.

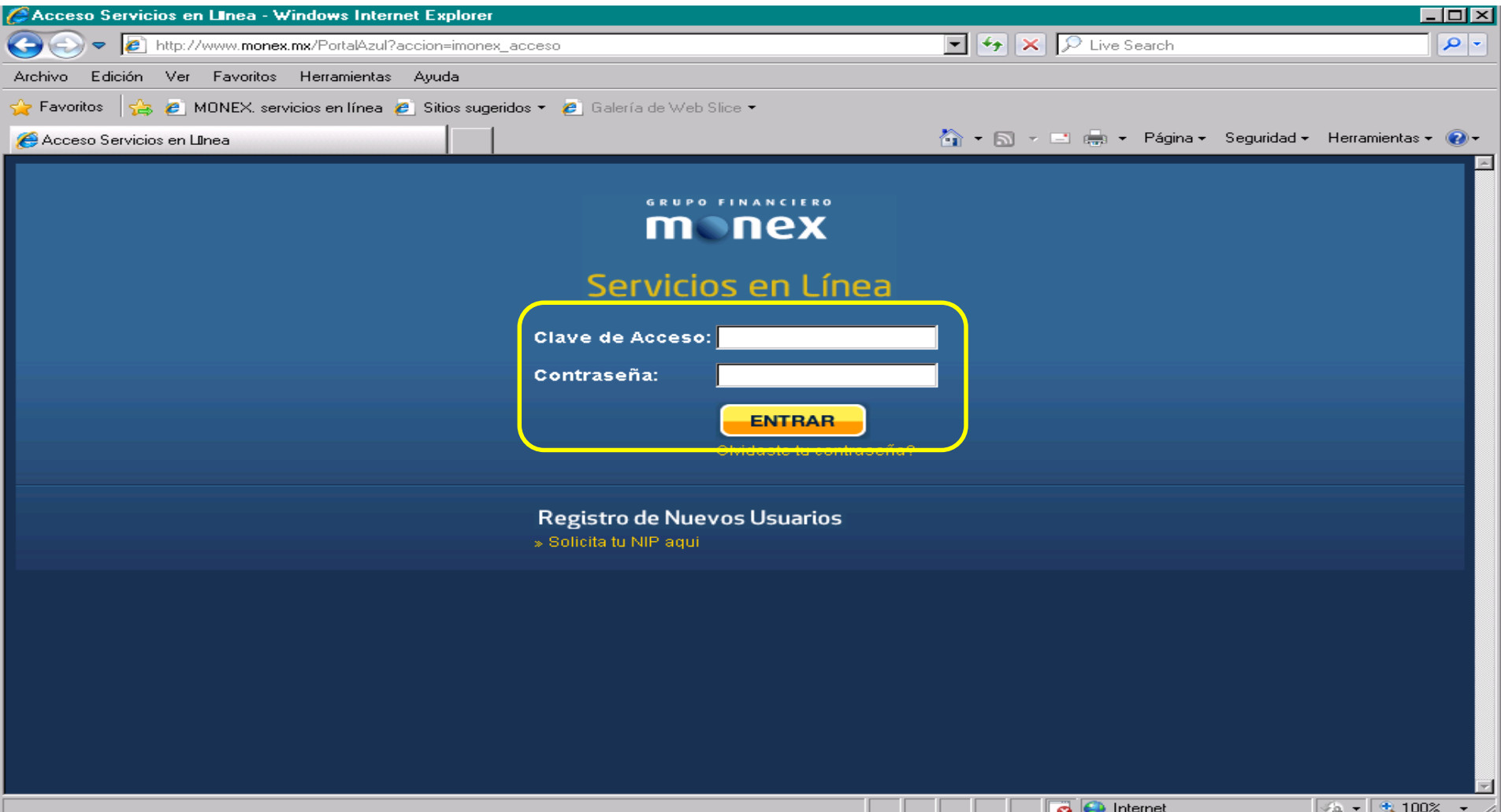

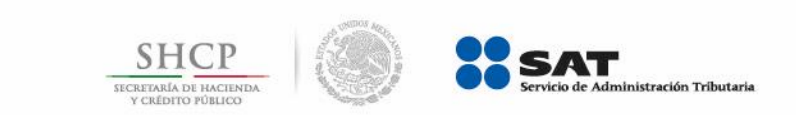

# **Paso 3:** Digite la **clave de la Llave Digital Monex** y presione el botón **Enviar**.

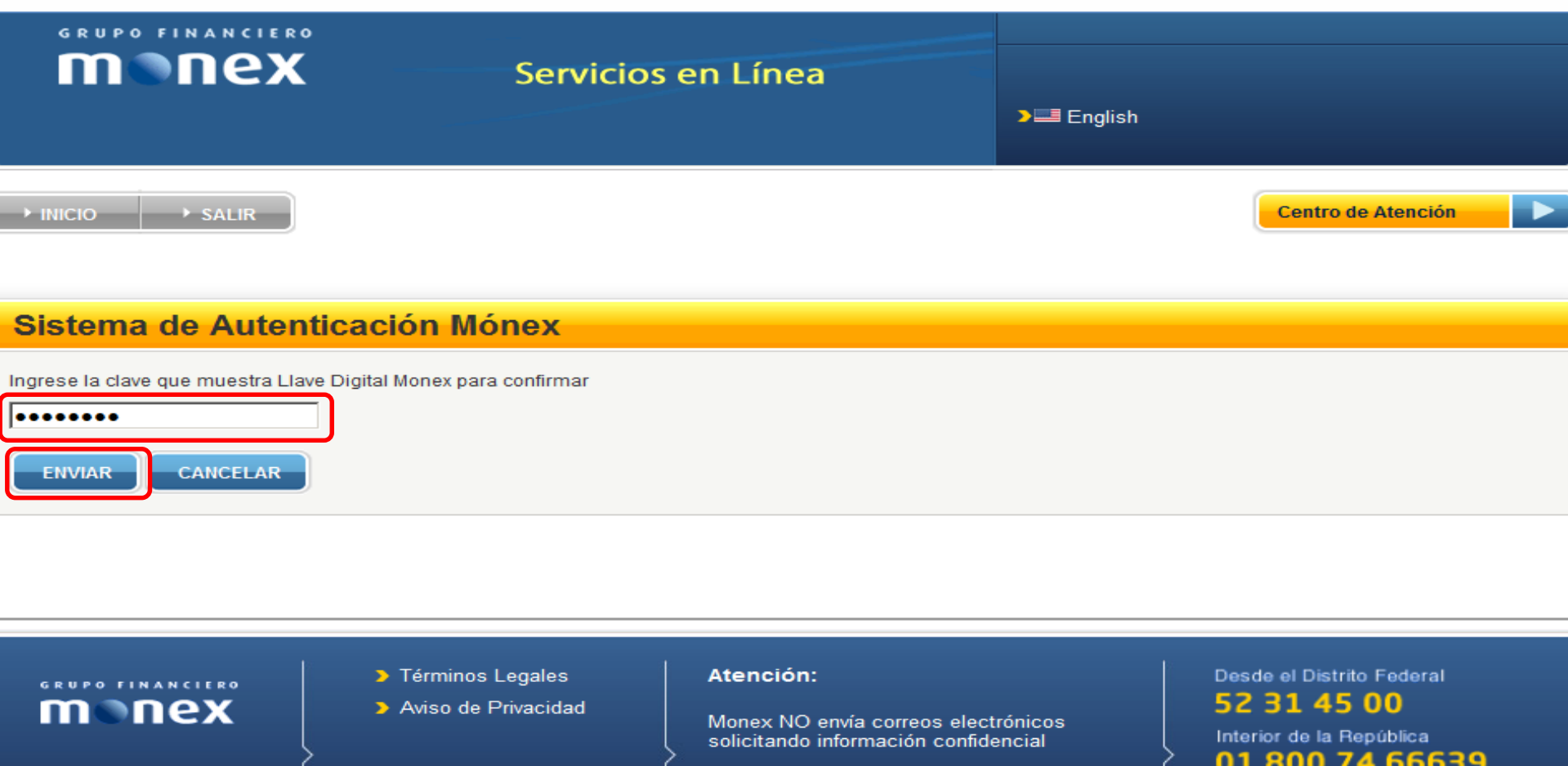

**EMPRESA SOCIALMENTE** 

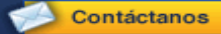

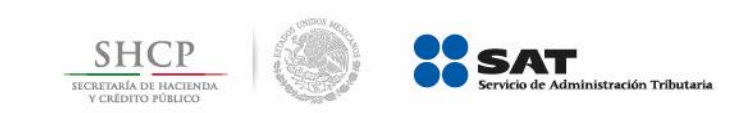

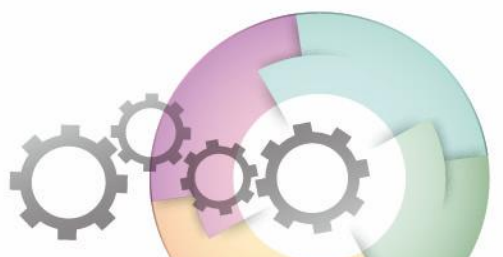

**Paso 4:** Seleccione el contrato con el cual va a realizar las operaciones de pago de impuestos.

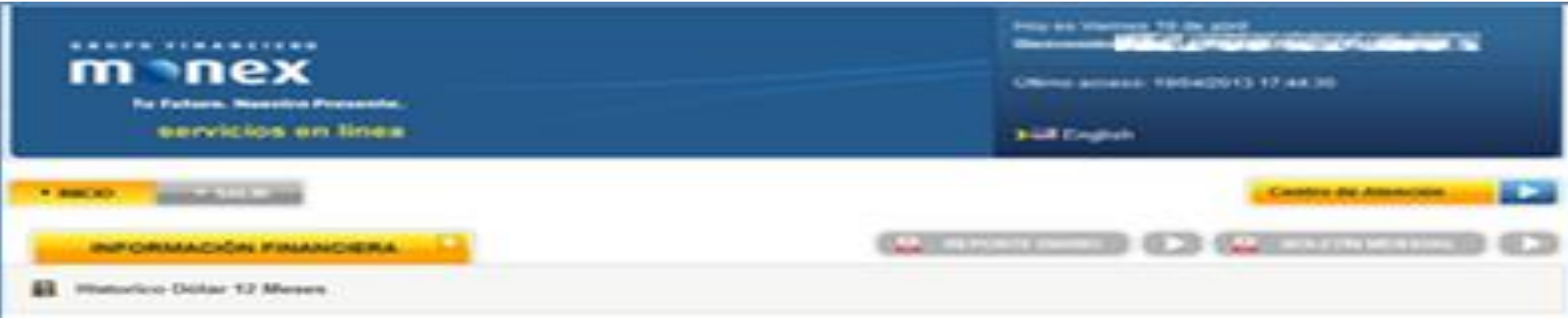

#### Contratos

BUSTRUCCOOKER, Delegationer art carriedly park realizer and operations **CONTRATO** *<u>REGISTER</u>* THRO. **BUCKMISHA** TRADE ANTINOR WATERCTA MAA PAUL METAKIO 150000 BERVIOUS BANCAREOS-PERSONA PISKA, AGENTE ADUANAL to Automa 2011  $98.9$ SERVICES BANCABER, PERSINA PACA SIMPROVEM'S 28 SANAA 11 MAILPING AND RECOR Control Lady Markettan March **IMPUNIES PRINNERINGS** 96.0% 12 StrayPol.A.R.C.PappyPradfickSter-MATRIC VENICO in R SERVICIOS BAINCARRIS/MERÍCINA FELCA. Scotting Machine 当所 "Montex Sensores art Linea request make all Describe Parkered a Talenmen Legates **Alterneton**: \*\*\*\*\*\*\*\*\*\*\*\*\*\*\* Arrest the Phisperstand 52 31 45 00 nex tenes TVD smile comese allected LillegationSea, landfu 800 74 66639 Conveniences ...

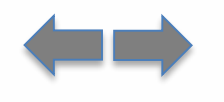

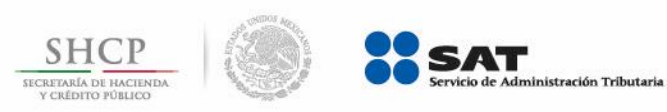

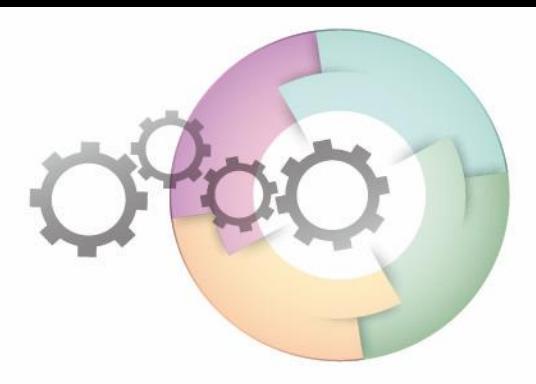

## Paso 5: Seleccione PAGO IMPUESTOS.

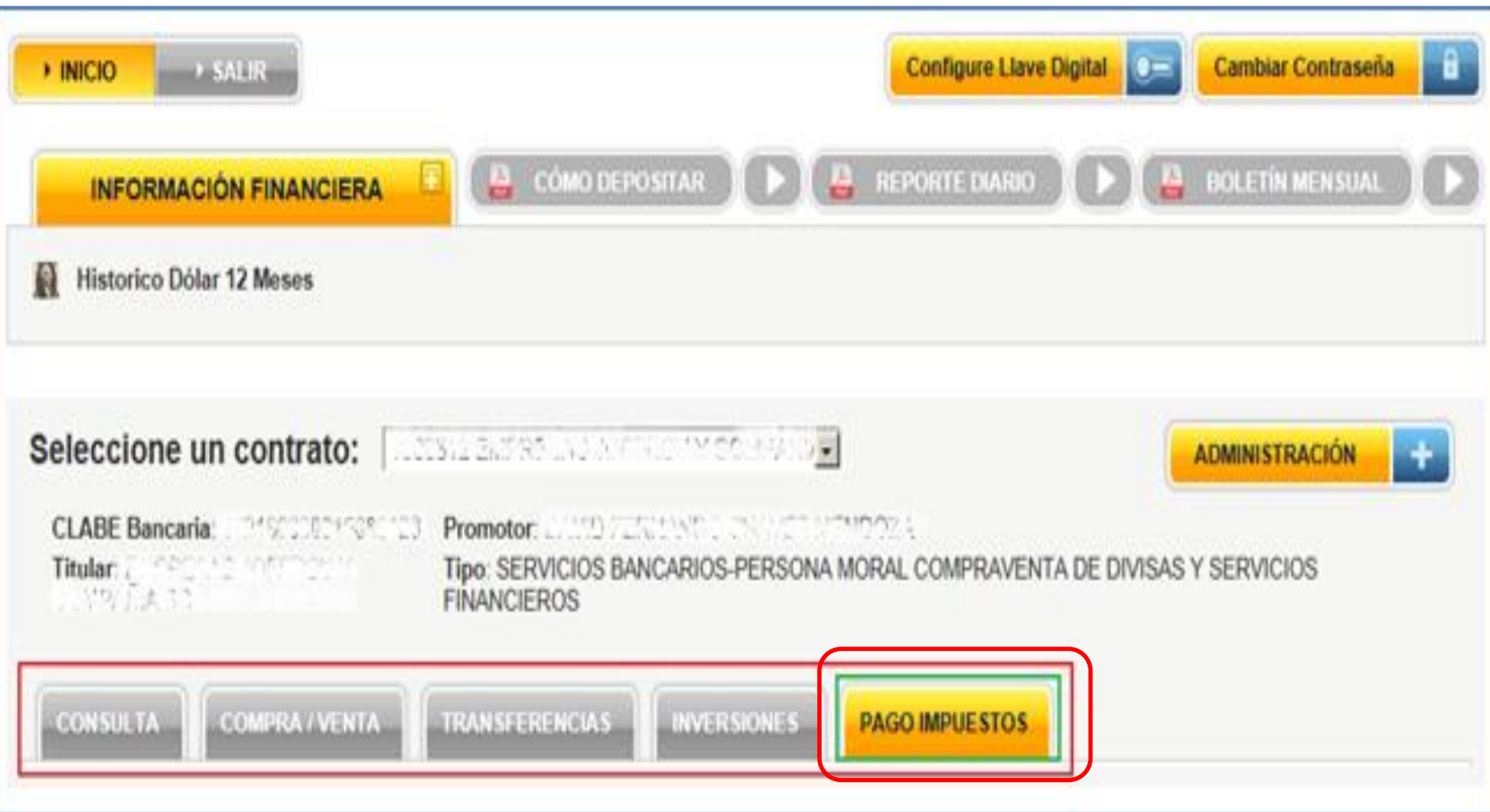

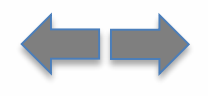

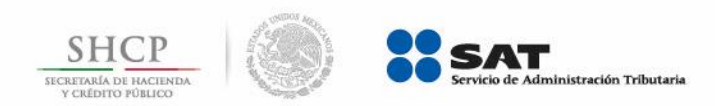

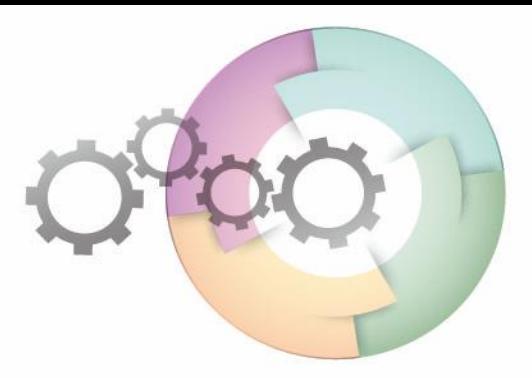

### Paso 6: Seleccione Pago Referenciado SAT.

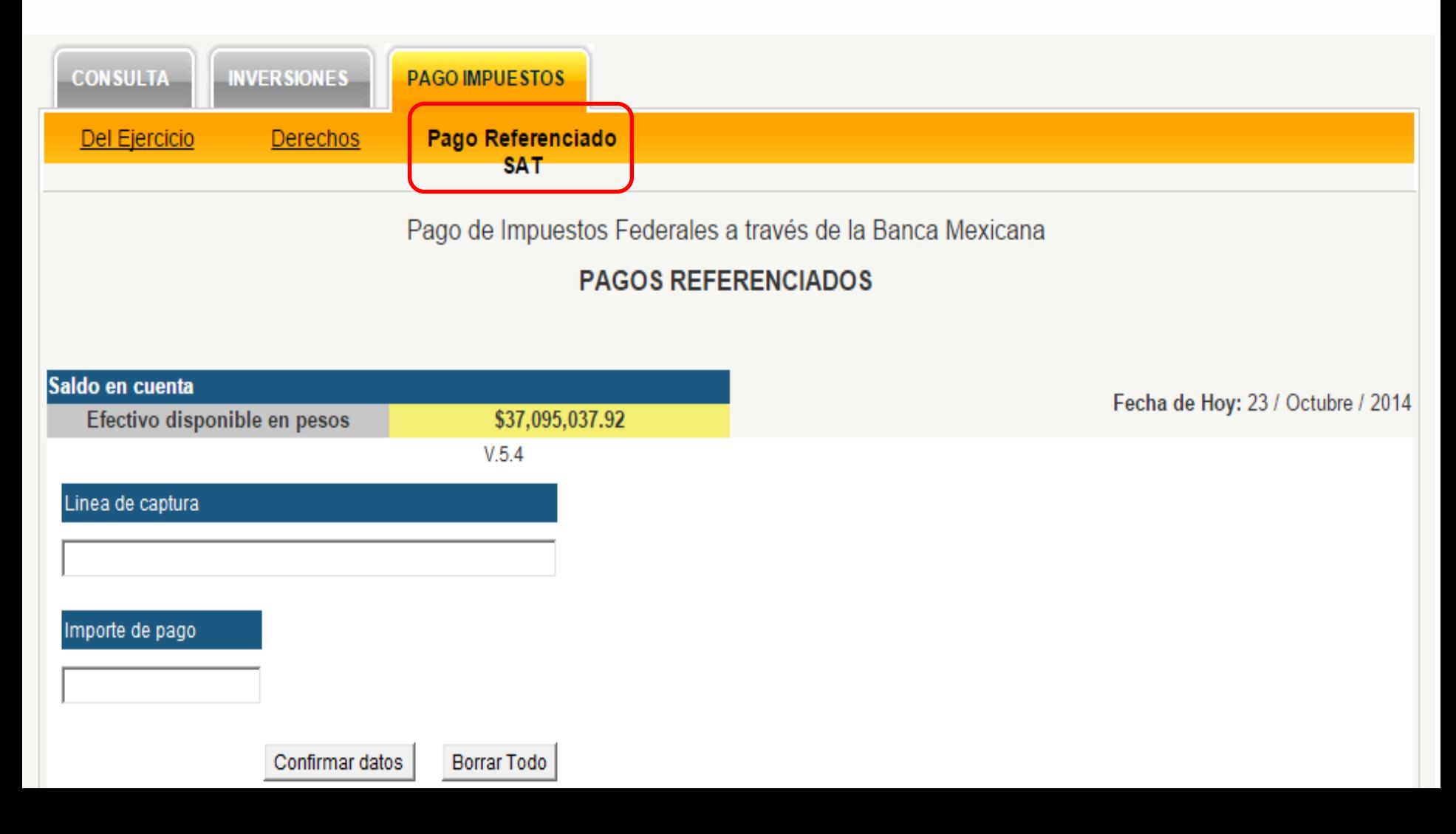

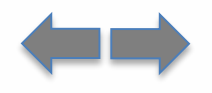

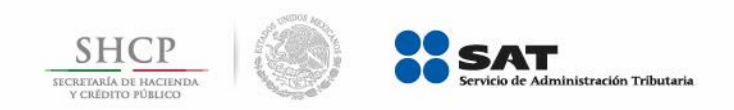

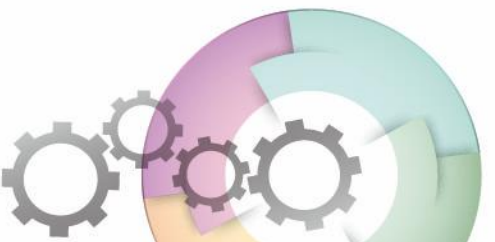

**Paso 7:** Digite los datos **Línea de captura** e **Importe de pago** y presione el botón **Confirmar datos**.

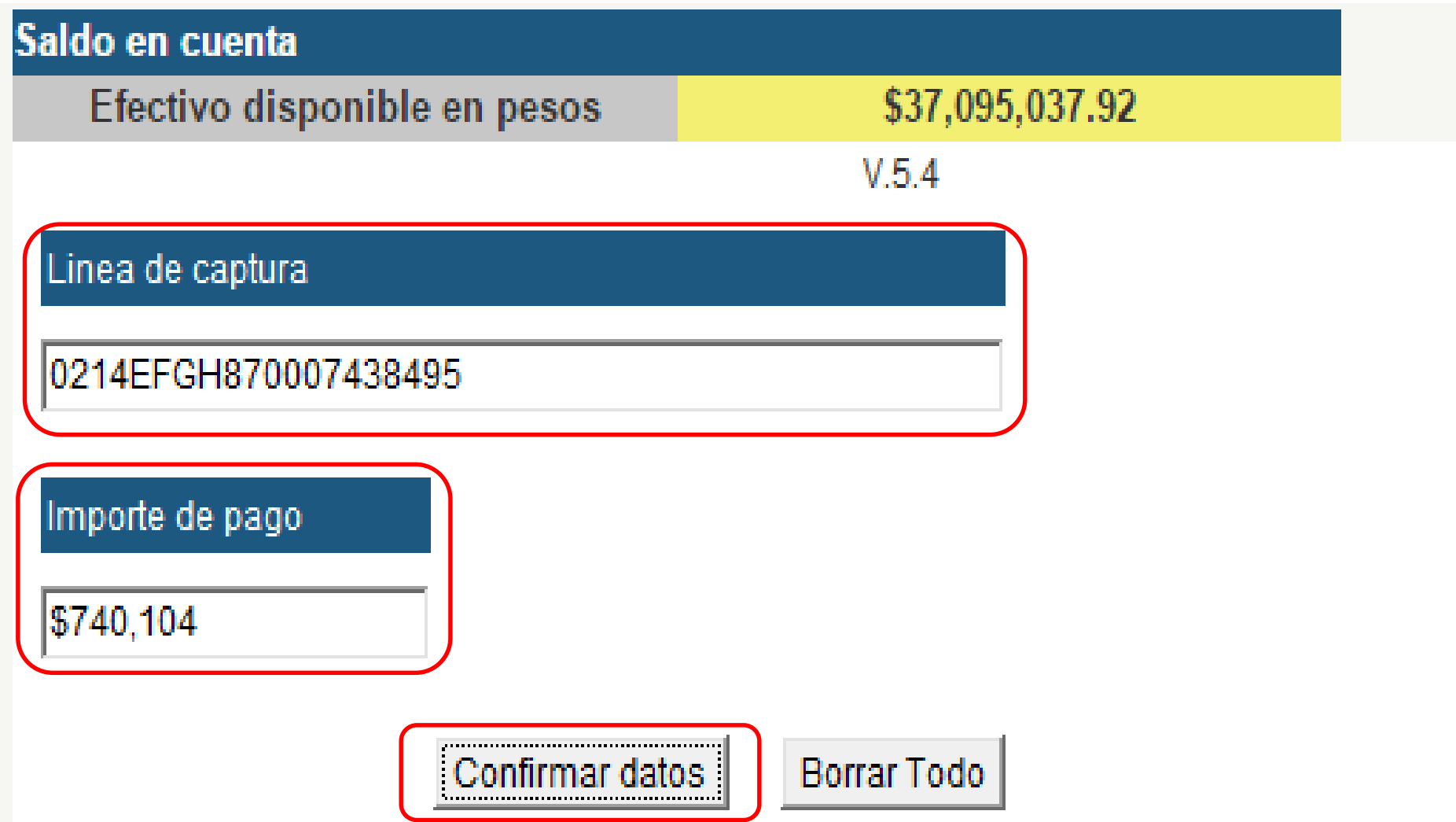

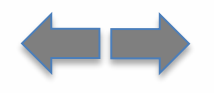

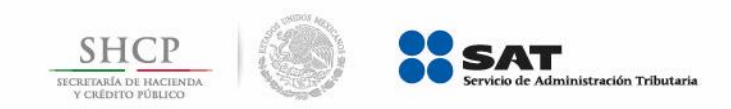

**Paso 8:** Se muestra el cuadro de diálogo **Validación de datos**, si los datos capturados son correctos, presione el botón **Sí**.

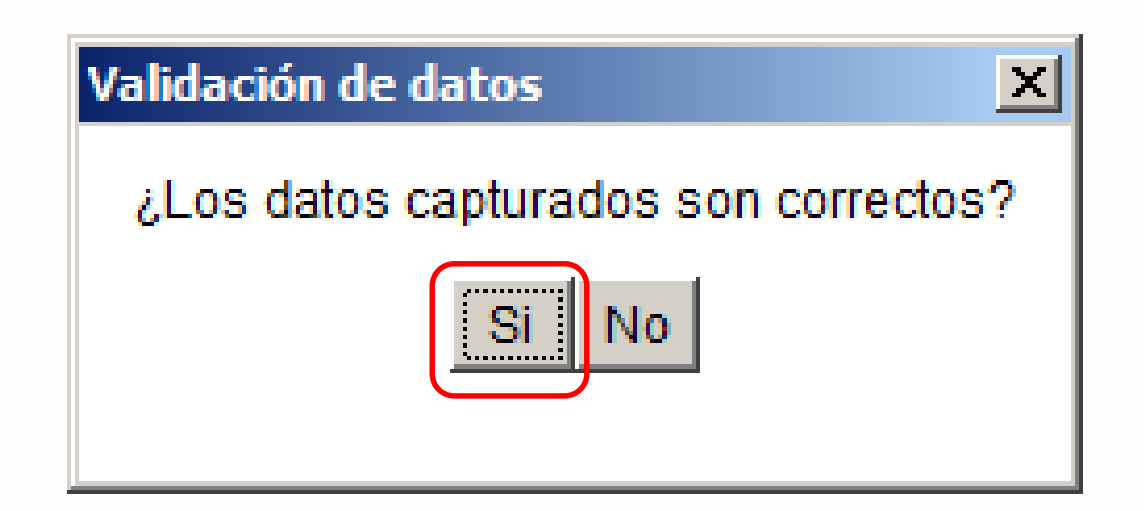

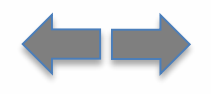

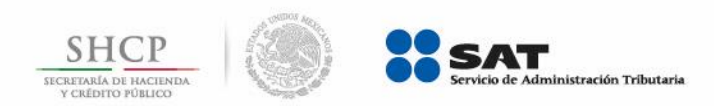

# **Paso 9:** A continuación digite la **clave de la Llave Digital Monex**, presione el botón **Enviar**.

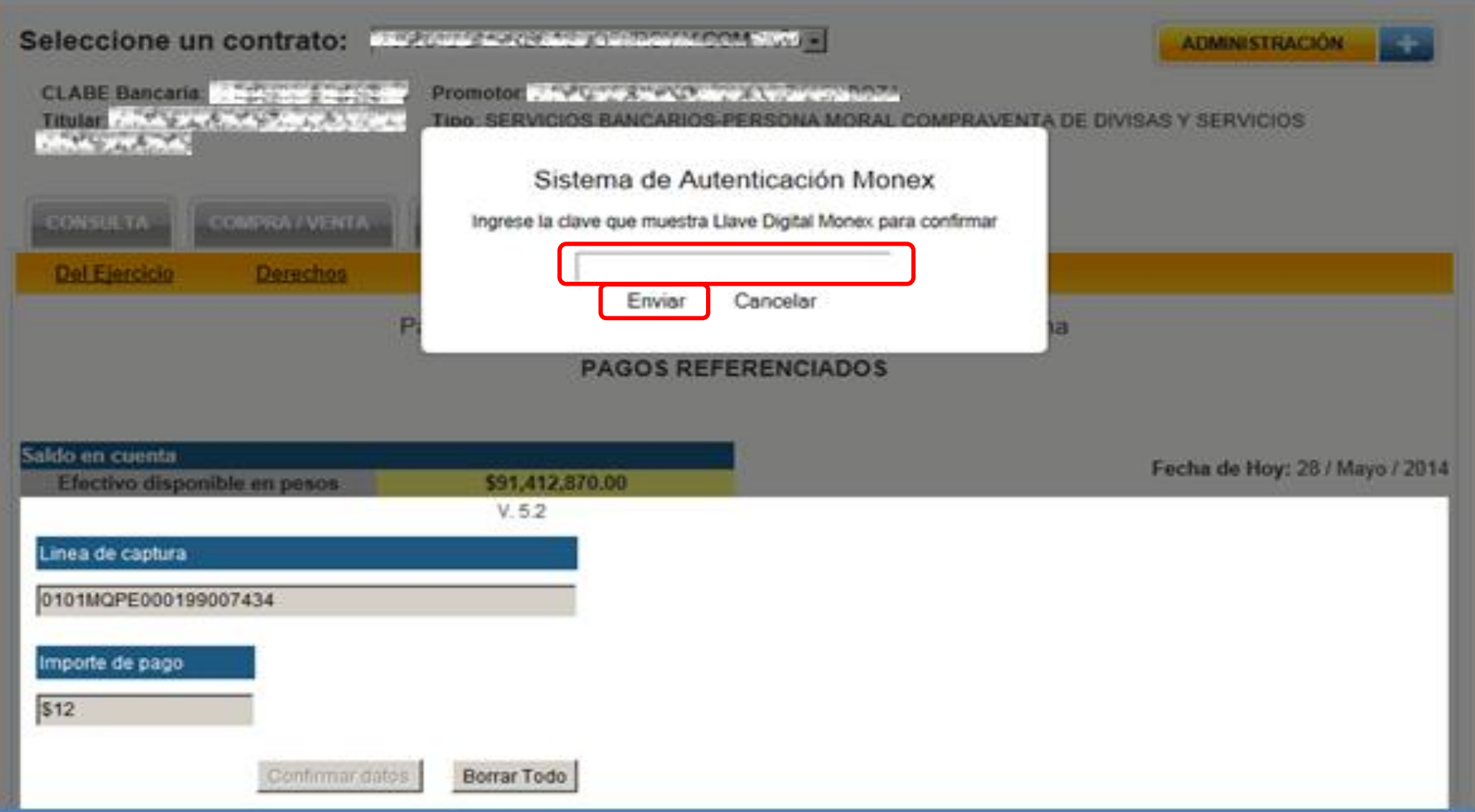

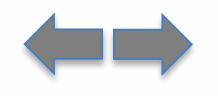

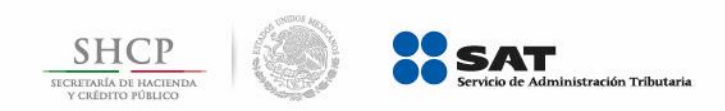

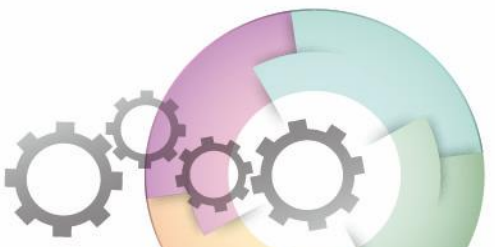

**Paso 10:** El portal muestra el mensaje "**Su operación fue realizada con éxito.**", presione el botón **ACEPTAR**.

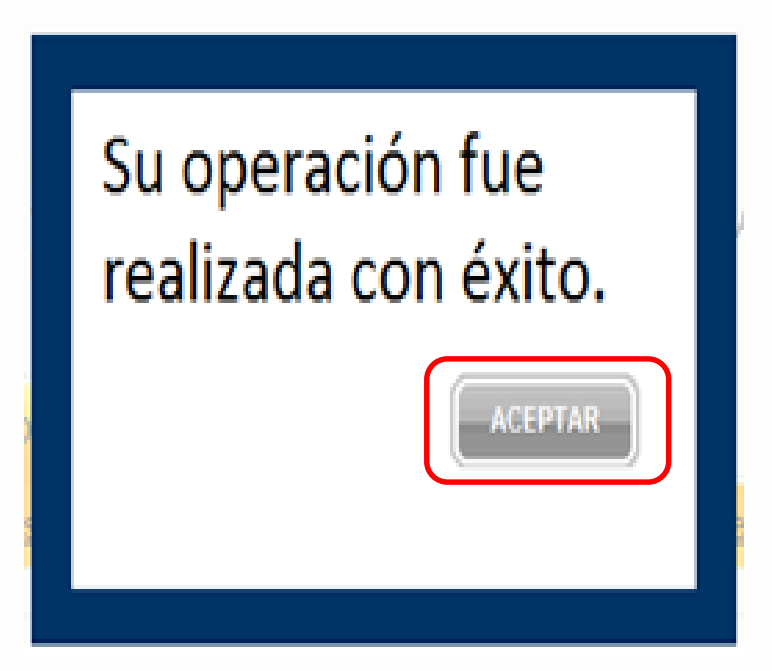

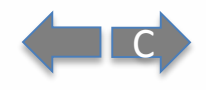

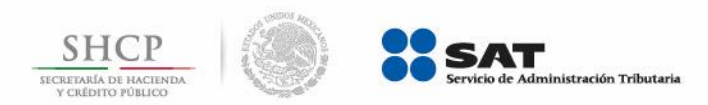

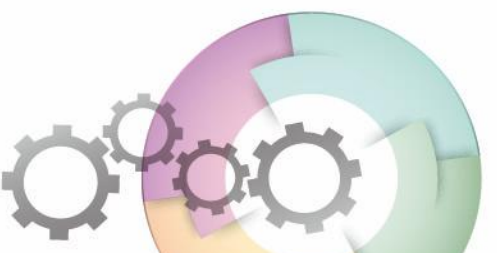

## Paso 11: Por último, se muestra el Recibo Bancario de Pago de Contribuciones Federales.

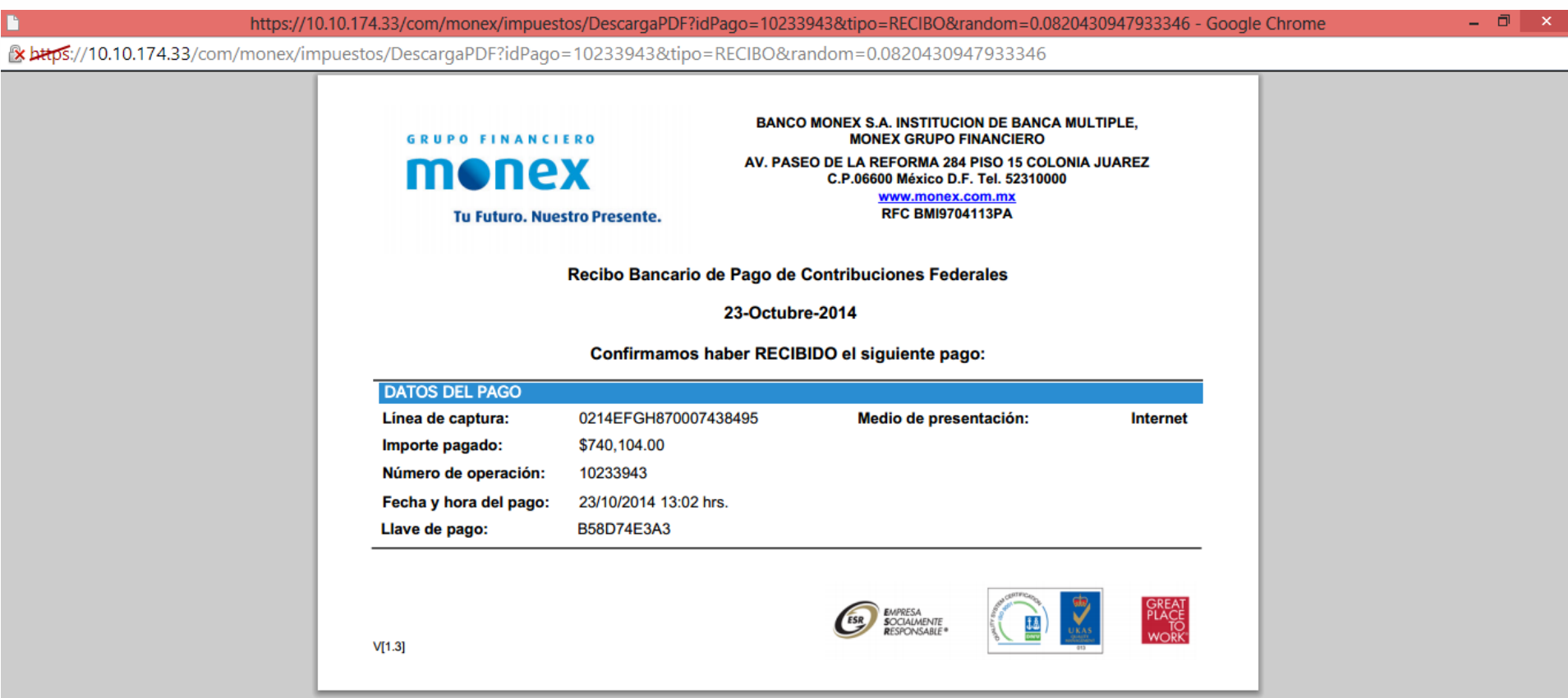